# Infineon XENSIV**™** - Getting Started Box IoT Quick Start Guide

Veronika Stellwag (IFAG DES TCP EDS) Juilan Eder (IFAG DES TCP EDS) Tobias Bukowski (IFAG ATV SC M)

May 2019

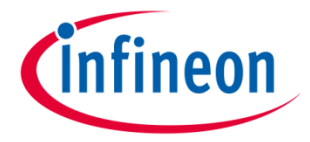

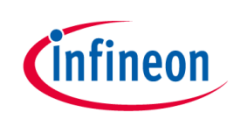

## Agenda

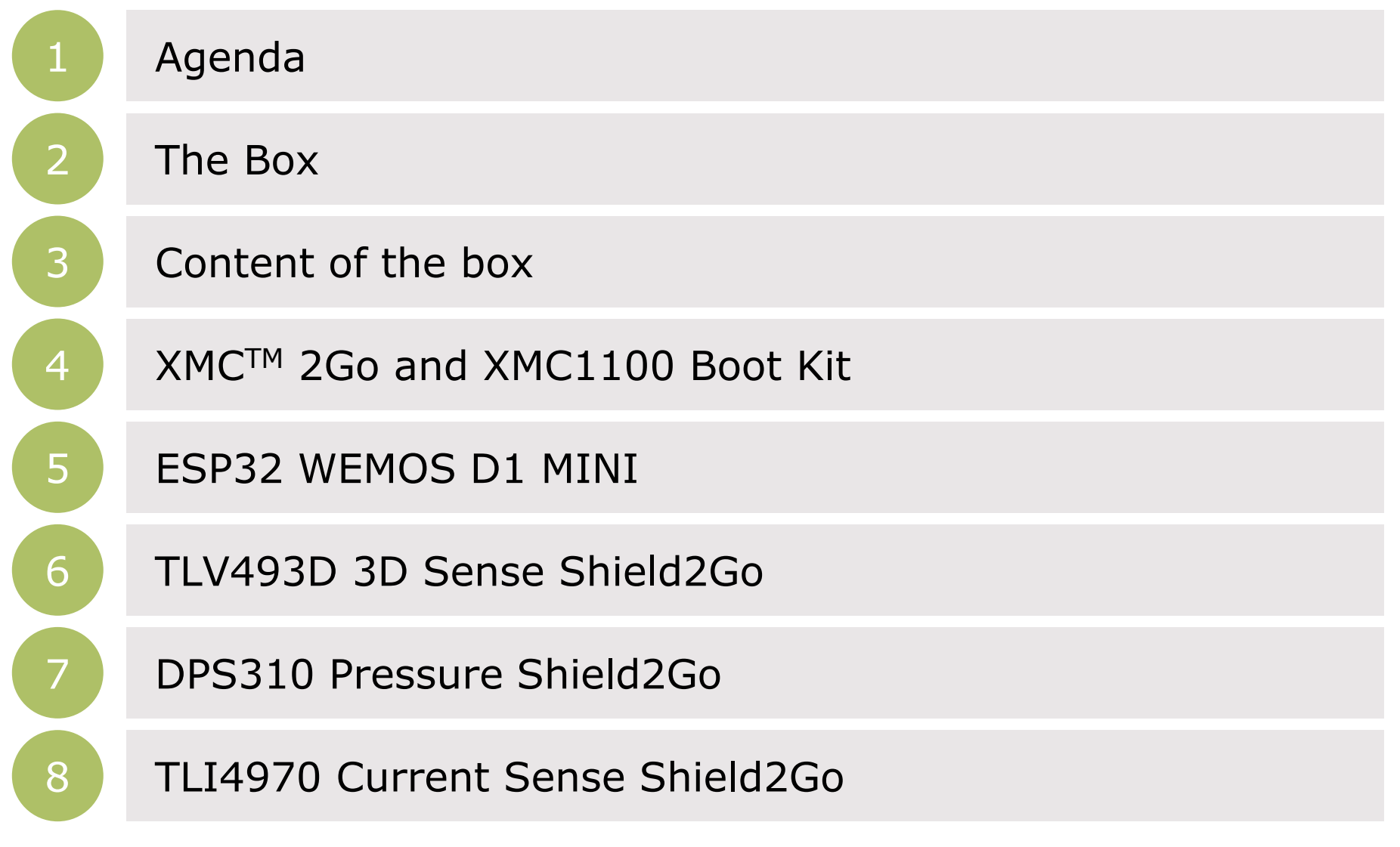

2019-05-01 Copyright © Infineon Technologies AG 2019. All rights reserved. **Infineon Proprietary** 2

## Cinfineon

## Agenda

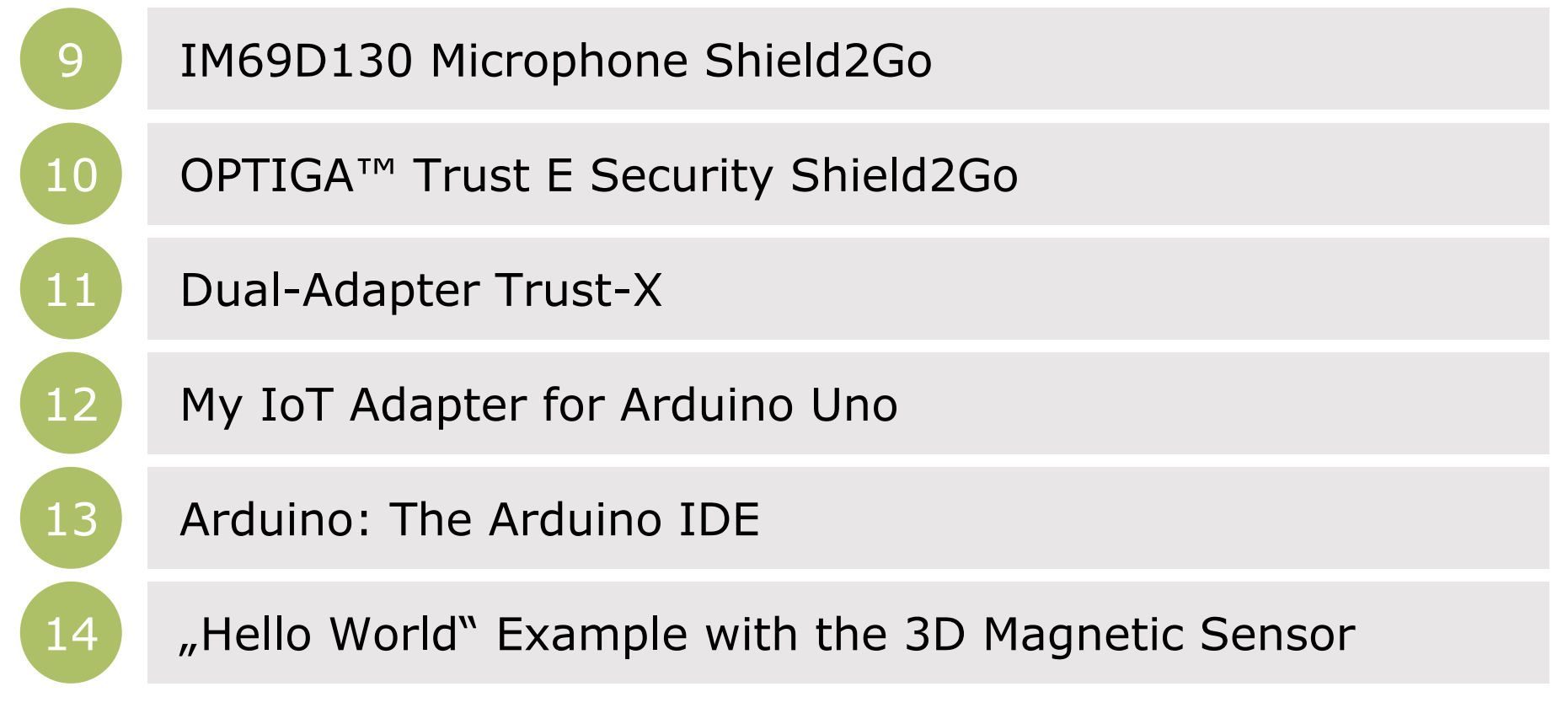

## Look and feel Infineon XENSIV™ - Getting Started Box IoT

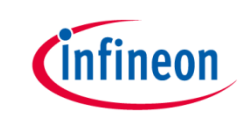

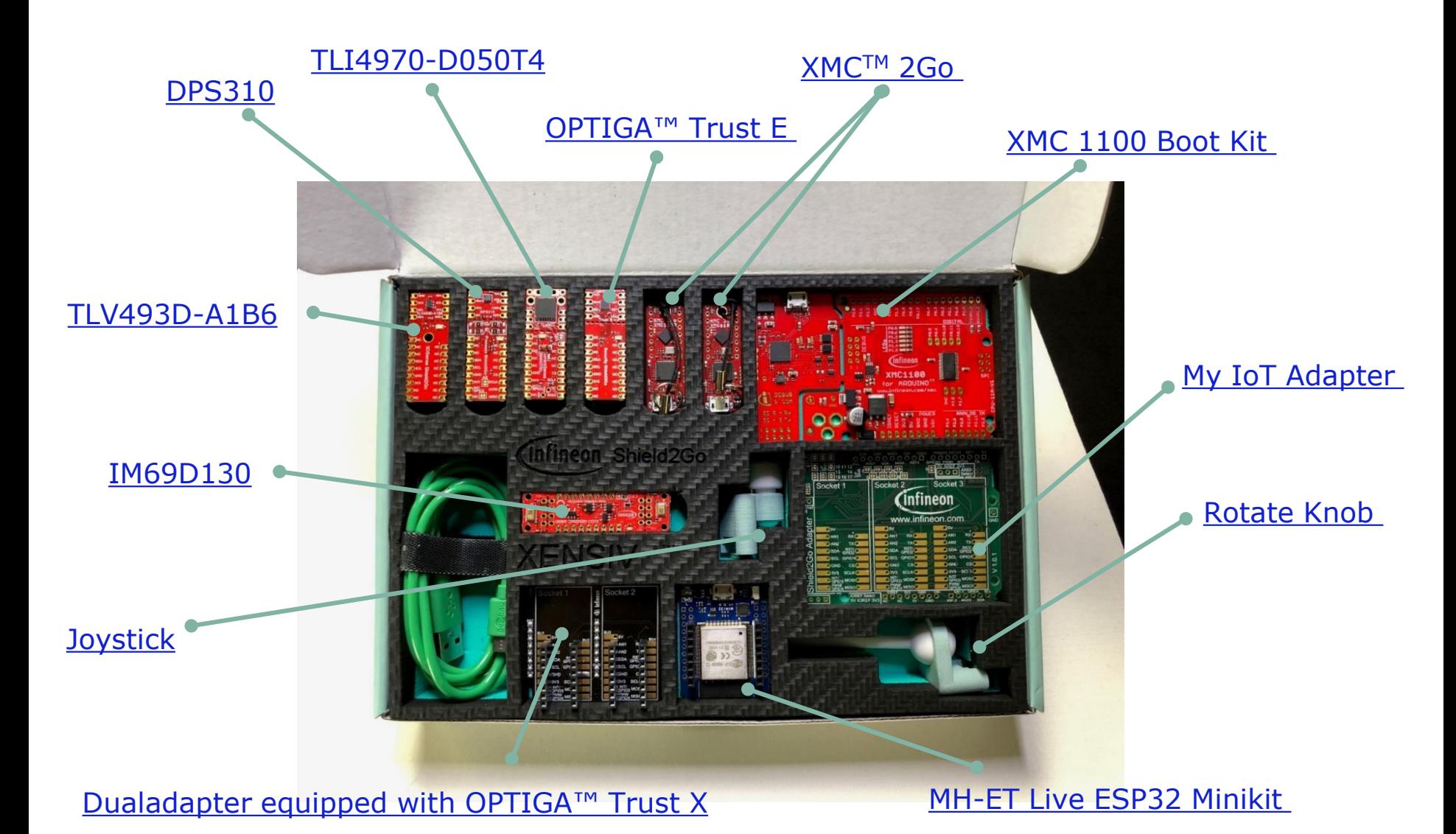

2019-05-01 Copyright © Infineon Technologies AG 2019. All rights reserved. **Infineon Proprietary** 4

## Hardware ingredients Overview – what's inside

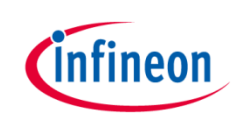

#### › **Microcontrollers**

- [XMC 1100 Boot Kit](#page-6-0)  32-bit Microcontroller based on ARM® Cortex®-M in Arduino Uno formfactor
- 2x XMCTM [2Go](#page-6-0)  32-bit Microcontroller based on ARM® Cortex®-M in Shield2Go formfactor
- [MH-ET Live ESP32 Minikit](#page-7-0) Wemos formfactor including BLE and WIFI functionality

#### › **Sensors (XENSIV™) and Security ICs in Shield2Go formfactor**

- [XENSIV™ TLV493D](#page-10-0)-A1B6 3D Magnetic Hall Sensor
- [XENSIV™ DPS310](#page-12-0) Barometric Pressure Sensor for consumer
- [XENSIV™ TLI4970](#page-14-0)-D050T4 Current Sensor with integrated current rail
- XENSIV<sup>™</sup> IM69D130 Digital MEMS Silicon Microphone
- [OPTIGA™ Trust E –](#page-18-0) Hardware Security Chip
- [Dualadapter](#page-20-0) Adapter with Wemos formfactor for Infineon Shield2Go equipped with Security IC OPTIGA™ Trust X

#### › **Accessories**

- My IoT [Adapter](#page-22-0)  Triple Adapter for Infineon Shield2Go with Arduino Uno formfactor
- USB-Cable
- Solderless Connectors
- [Rotate Knob](#page-10-0)  Add on component for 3D Magnetic Hall Sensor
- [Joystick](#page-10-0) Add on component for 3D Magnetic Hall Sensor

## <span id="page-5-0"></span>XMCTM 2Go XMC1100 and XMC1100 Boot Kit Facts and figures

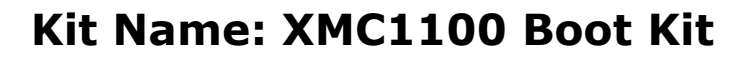

- ARM® Cortex®-M0, 32 MHz, 64 MHz Timer clock
- 64 kB flash and 16 kB RAM
- USIC with UART, SPI, I2C, I2S, LIN
- 6 Channel 12 Bit ADC, 4x 16 Bit Timer, Real Time Clock
- On-board J-Link Debugger

#### **2GO kit Name: XMCTM 2Go**

- Shield2Go formfactor
- ARM® Cortex®-M0, 32 MHz, 64 MHz Timer clock
- 64 kB flash and 16 kB RAM
- USIC with UART, SPI, I2C, I2S, LIN
- 6 Channel 12 Bit ADC, 4x 16 Bit Timer, Real Time Clock
- On-board J-Link Debugger

#### › **For more information on the product:**

- › [XMC1100 Boot Kit](https://www.infineon.com/cms/en/product/evaluation-boards/kit_xmc11_boot_001/)
- › [XMC](https://www.infineon.com/cms/en/product/evaluation-boards/kit_xmc_2go_xmc1100_v1/)TM 2Go

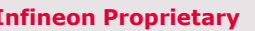

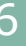

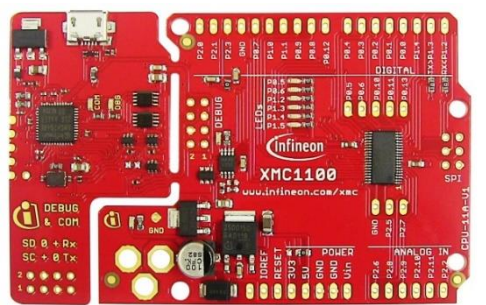

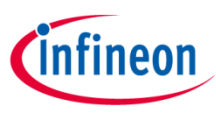

## <span id="page-6-0"></span>XMCTM 2Go XMC1100 and XMC1100 Boot Kit Installation instructions

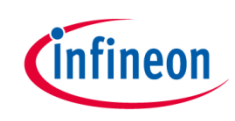

- To add support for the XMC microcontroller series to your Arduino IDE please follow [this](https://github.com/Infineon/XMC-for-Arduino) guide. If you have already installed the XMC package in your Arduino IDE, consider **updating** it via the **Board Manager**.
- Full documentation
	- Please refer to the official **[XMC](https://www.infineon.com/cms/en/product/evaluation-boards/kit_xmc_2go_xmc1100_v1/)<sup>TM</sup> 2Go** or **[XMC1100 Boot Kit repository](https://www.infineon.com/cms/en/product/evaluation-boards/kit_xmc11_boot_001/#ispnTab1)** for a full documentation.
- **Important Notes – female pin headers**
	- Please note that the female pin headers given in the box **do not fit** for the XMCTM 2Go!
	- They can be solely used for the XMC1100 Boot Kit and the My IoT Adapter

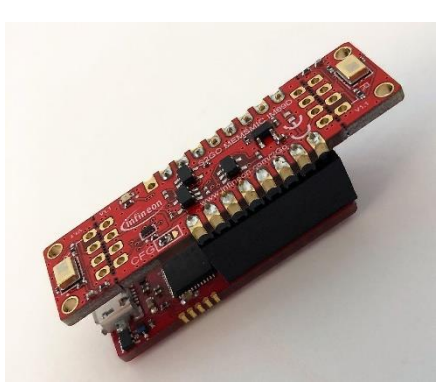

XMCTM 2Go stacked with the IM69D MEMS Microphone Shield2Go IoT Adapter **Example:**

**Stacked** XMC1100 Boot Kit with My **Example:**

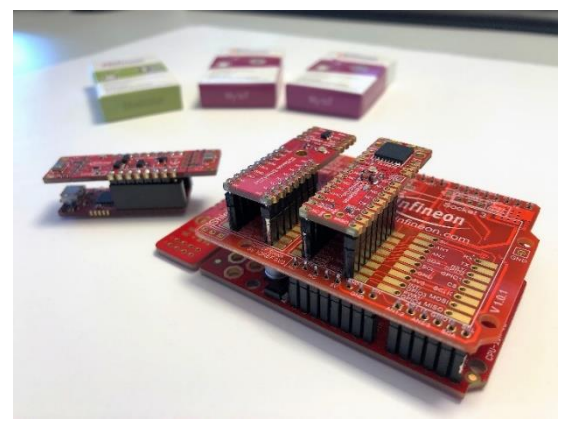

2019-05-01 Copyright © Infineon Technologies AG 2019. All rights reserved. **Infineon Proprietary** 7

## <span id="page-7-0"></span>MH-ET Live ESP32 Minikit Facts and figures

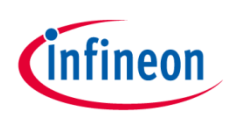

#### **Product Name: MH-ET Live ESP32 Minikit**

- 2.4 GHz Wi-Fi (IEEE  $802.11$  b/g/n built in)
- Bluetooth (v4.2 BR/EDR and BLE)
- 2\*Tensilica Xtensa LX6
- 520kByte SRAM/ 16kByte RTC SRAM
- Frequency 80MHz/160MHz/ 240MHz
- $\cdot$  34 GPIOs + Timers 4  $*$ 64 bit
- Operating voltage 2.5-3.6V
- [Compatible with Dual Adapter for WEMOS](#page-20-0)
- › **For more information on the product:** 
	- › [MH-ET Live ESP32 Minikit](http://mh.nodebb.com/topic/8/mh-et-live-minikit-for-esp32)

Terms of use

**Hyperlinks** 

The Slide set may contain hyperlinks to web sites of third parties. Infineon shall have no liability for the contents of such web sites and does not make representations about or endorse such web sites or their contents as as Infineon does not control the information on such web sites and is not responsible for the contents and information given thereon. The use of such web sites shall be at the sole risk of the user.

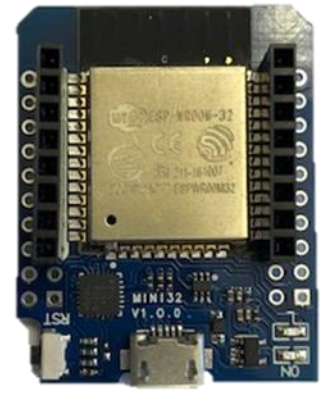

## ESP32 WEMOS D1 MINI Installation instructions

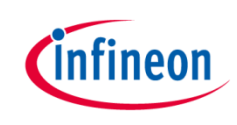

• **Step One:** Paste the following URL into the 'Additional Boards Manager URLs' input field under **File** > **Preferences** to add the ESP32 boards to the Arduino IDE.

*https://dl.espressif.com/dl/package\_esp32\_index.json*

- **Step Two:** To install the boards, please navigate to **Tools** > **Board** > **Boards Manager** and search for ESP32.
- **Step Three:** You will find options to install the board files for the microcontrollers. Click "Install" to add the boards to your Arduino IDE.
- **Step Four:** In the boards list **Tools** > **Board**, the ESP32 microcontroller boards are added and can be used from now on. For the ESP32 WEMOS D1 MINI choose the board **MH ET LIVE ESP32MINIKit**. Settings Network

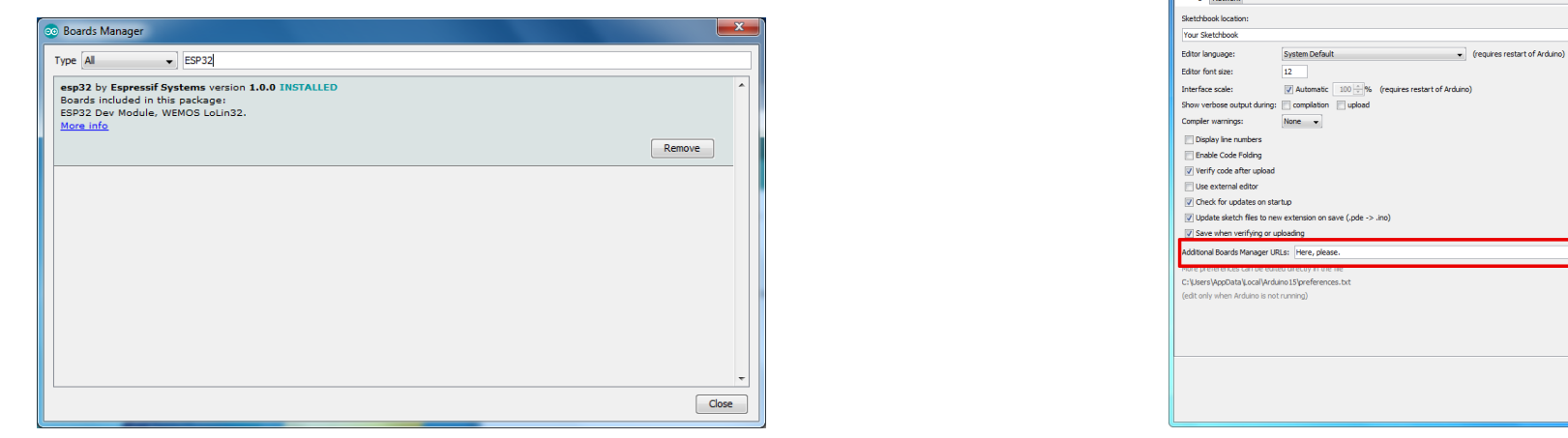

 $\begin{bmatrix} \alpha k \end{bmatrix}$  Cancel

Browse

#### <span id="page-9-0"></span>**Shield2Go Name: TLV493D 3DSense Shield2Go**

- $\cdot$  TLV493D-A1B6
- 3D magnetic hall sensor
- Bx, By and Bz linear field measurement up to  $\pm 130$  mT
- Low current consumption: 10 µA in ultra low power mode
- I2C interface
- Add ons: [Joystick and rotate knob](#page-10-0)

#### › **For more information on the product:**

- › [Product page TLV493D 3DSense Shield2Go](https://www.infineon.com/cms/en/product/evaluation-boards/s2go_3d-sense_tlv493d/)
- › [Product page TLV493D-A1B6](https://www.infineon.com/cms/en/product/sensor/magnetic-sensors/magnetic-position-sensors/3d-magnetics/tlv493d-a1b6/)

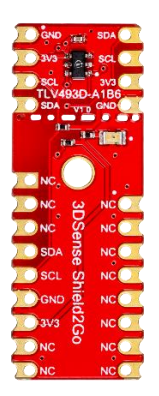

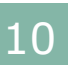

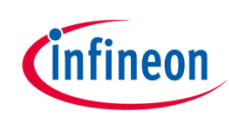

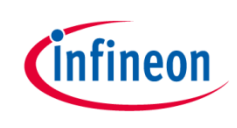

#### <span id="page-10-0"></span>**Important note**

The TLV493D-A1B6 3D magnetic sensor family has so called "add ons", such as the joystick and the rotate knob. Infineon is thereby offering a unique customer experience. It offers our customers the opportunity of fast prototyping. No need to care about the magnetic design and the mechanical layout of typical 3D magnetic applications such as joysticks. Just plug and play. Both, joystick and rotate knob, can be directly mounted on top of the [TLV493D 3DSense Shield2Go](#page-9-0)

- **Rotate knob** with magnet as used in control elements and push buttons
- Use cases 3D magnetic sensors: rotational and vertical movements of control elements and push buttons
- **Joystick** with magnet
- Use case: 3 dimensional movements of **Joysticks**

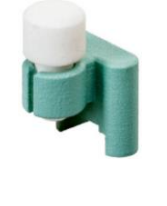

**Example:**

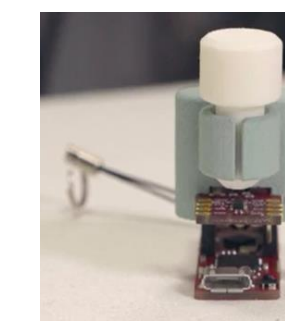

XMCTM 2Go stacked with the TLV493D 3DSense Shield2Go and rotate knob

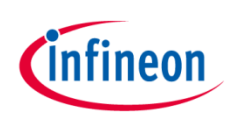

#### **Shield2Go Name: TLV493D 3DSense Shield2Go**

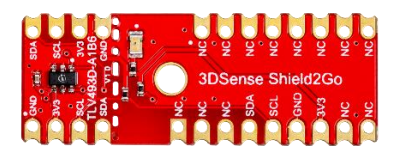

- Library installation
	- Download the latest release as ZIP archive from [here](https://github.com/Infineon/TLV493D-A1B6-3DMagnetic-Sensor/releases). In your Arduino IDE navigate to **Sketch** > **Include Library** > **Add .ZIP Library**... And choose the downloaded ZIP archive.
- **Examples** 
	- For example sketches navigate to **File** > **Examples**, scroll down to **"Examples from Custom Libraries"** and choose one of the examples in **TLV493D-A1B6**.
- Full documentation
	- Please refer to the official TLV493D-A1B6 3D Sense Shield2Go repository for a full documentation.

## <span id="page-12-0"></span>DPS310 – Digital Barometric Pressure Sensor Facts and figures

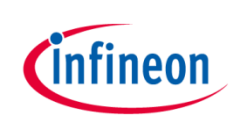

#### **Shield2Go Name: DPS310 Pressure Shield2Go**

- Miniaturized digital barometric air pressure sensor
- High precision  $+/- 0.005$  hPa (or  $+/- 0.05$  m)
- Low power consumption: 1.7 µA for pressure measurement, 1.5 µA for temperature measurement
- Typical applications: indoor navigation, health and sports, outdoor navigation, weather station, multicopter
- I2C and SPI interface
- › **For more information on the product:** 
	- › [Product page DPS310 Pressure Shield2Go](https://www.infineon.com/cms/en/product/evaluation-boards/s2go-pressure-dps310/)
	- › [Product page DPS310](https://www.infineon.com/cms/en/product/sensor/barometric-pressure-sensor-for-consumer-applications/dps310/)

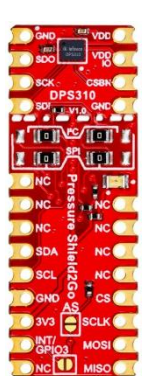

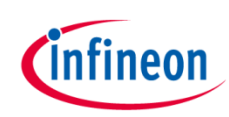

#### **Shield2Go Name: DPS310 Pressure Shield2Go**

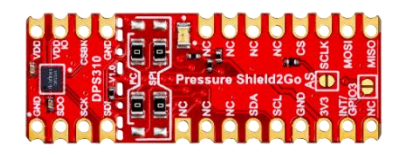

- Automatic library installation via the library
	- In your Arduino IDE navigate to **Sketch > Include Library > Manage Libraries** and search for **DPS310**. Install the library.
- Manual library installation
	- Download the latest release as ZIP archive from [here.](https://github.com/Infineon/DPS310-Pressure-Sensor/releases) In your Arduino IDE navigate to **Sketch > Include Library > Add .ZIP Library** and choose the downloaded ZIP archive.
- Examples
	- For example sketches navigate to **File > Eamples**, scroll down to "**Examples from Custom Libraries**" and choose one of the examples in **DPS310**.
- Full documentation
	- Please refer to the official [DPS310 Pressure Shield2Go repository f](https://www.infineon.com/cms/en/product/evaluation-boards/s2go-pressure-dps310/)or a full documentation.

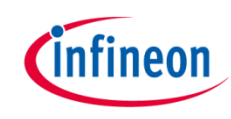

#### <span id="page-14-0"></span>**Shield2Go Name: TLI4970 Current Sense Shield2Go**

- Accurate coreless magnetic current sensor
- Differential measurement principle: stray field suppression
- AC & DC measurement range up to  $+/-$  50 A
- Typical applications: current monitoring, chargers, photovoltaic & general purpose inverters, power supplies, electrical drive
- SPI interface
- › **For more information on the product:** 
	- › [Product page TLI4970 Current Sense Shield2Go](https://www.infineon.com/cms/en/product/evaluation-boards/s2go_cur-sense_tli4970/)
	- › [Product page TLI4970-D050T4](https://www.infineon.com/cms/en/product/sensor/magnetic-current-sensor/tli4970-d050t4/)

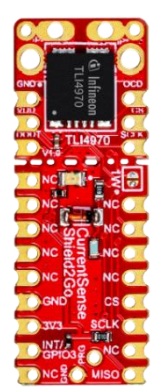

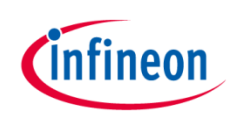

**Shield2Go Name: TLI4970 Current Sense Shield2Go**

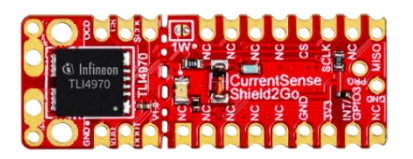

- Library installation
	- Download the latest release as ZIP archive from [here](https://github.com/Infineon/TLI4970-D050T4-Current-Sensor/releases). In your Arduino IDE navigate to **Sketch > Include Library > Add .ZIP Library** and choose the downloaded ZIP archive.
	- **Important note**: Please install the One Wire library from Paul Stoffregen before you install or use the library for the TLI4970-D050T4 Current Sensor. You can find the One Wire library in the **Library Manager** in the Arduino IDE **Sketch > Include Library > Manage Libraries**.
- **Examples** 
	- For examples sketches navigate to **File > Examples**, scroll down to "**Examples from Custom Libraries**" and choose one of the examples in **TLI4970**.
- Full documentation
	- Please refer to the official [TLI4970 Current Sense Shield2Go repository f](https://www.infineon.com/cms/en/product/evaluation-boards/s2go_cur-sense_tli4970/)or a full documentation.

#### <span id="page-16-0"></span>**Shield2Go Name: IM69D130 Microphone Shield2Go**

- Dynamic range of 105dB
- Signal to noise ratio of 69dB(A) SNR
- <1% total harmonic distortions up to 128 dBSPL
- Acoustic overload point at 130dBSPL
- Sensitivity ( $\pm$ 1dB) and phase( $\pm$ 2° @1kHz) matched
- Flat frequency response with low-frequency roll-off at 28Hz
- Very fast analog to digital conversion speed (6µs latency @1kHz)
	- › **For more information on the product:** 
		- › [Product page IM69D130 Microphone Shield2Go](https://www.infineon.com/cms/en/product/evaluation-boards/s2go-memsmic-im69d/)
		- › [Product page IM69D130](https://www.infineon.com/cms/en/product/sensor/mems-microphones/im69d130/)

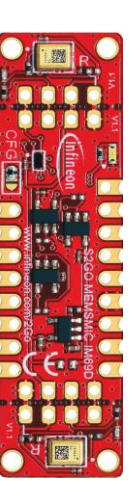

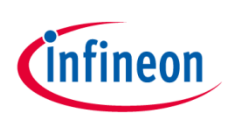

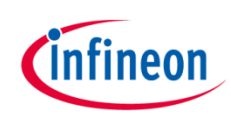

#### **Shield2Go Name: IM69D130 Microphone Shield2Go**

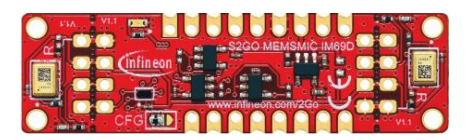

- The IM69D is a I2S (Inter-IC-Sound) device and does **not** need a special library. It works out-of-the-box with the XMC microcontroller series. The ESP32 is not yet natively supported.
- Examples
	- For example sketches navigate to **File > Examples**, scroll down to "**Examples for XMC1100...**" (depens on which board you have chosen) and choose one of the examples in **I2S**.
- Full documentation
	- Please refer to the official IM69D MEMS Microphone Shield2Go repository for a full documentation.

<span id="page-18-0"></span>Optiga**™** Trust E Security Controller

#### **Shield2Go Name: OPTIGA™ Trust E Security Shield2Go**

- High-end security controller
- Turnkey security solution
- I2C interface
- Cryptographic support: ECC256, SHA-256
- Typical applications: industrial control and automation, consumer electronics, smart home, medical devices, IoT

#### › **For more information on the product:**

- › Product page [OPTIGA™ Trust E Security Shield2Go](https://www.infineon.com/cms/en/product/evaluation-boards/s2go-security-optiga-e/)
- › [Product page OPTIGA TRUST E SLS 32AIA](https://www.infineon.com/cms/en/product/security-smart-card-solutions/optiga-embedded-security-solutions/optiga-trust/optiga-trust-e-sls-32aia/)

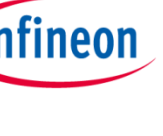

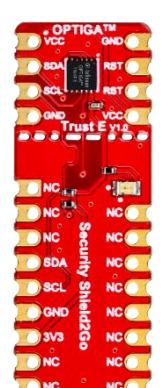

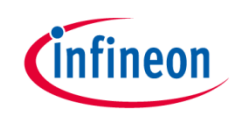

#### **Shield2Go Name: OPTIGA™ Trust E Security Shield2Go**

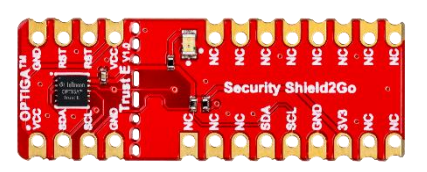

- Library installation
	- Download the latest release as ZIP archive from [here.](https://github.com/Infineon/OPTIGA-Trust-E-Security-Controller/releases) In your Arduino IDE navigate to **Sketch > Include Library > Add .ZIP Library** and choose the downloaded ZIP archive.
- Examples
	- For example sketches navigate to **File > Examples**, scroll down to "**Examples from Custom Libraries**" and choose one of the examples in **OPTIGATrustE**.
- Full documentation
	- Please refer to the official Optiga[™ Trust E Shield2Go repository](https://www.infineon.com/cms/en/product/evaluation-boards/s2go-security-optiga-e/) for a full documentation.

## Facts and figures **Important note**

The Dual-Adapter Trust-X is an adapter exclusively designed for the Getting started Box Iot. It eases the combination of Infineon Shield2Go boards with WEMOS formfactor microcontroller board. The adapter is equipped with an OPTIGA™ Trust X security controller and presoldered female pinheaders.

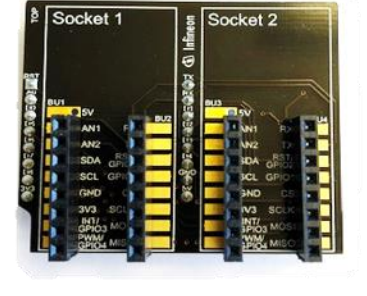

- Board compatible with [MH-ET Live ESP32 Minikit](#page-7-0) in WEMOS formfactor
- Integrated **High-end security controller OPTIGA™ Trust X**

<span id="page-20-0"></span>Dualadapter for WEMOS with OPTIGA™ Trust X

- Mutual authentication using DTLS client (IETF standard RFC 6347)
- Compliant with the USB Type-C™ Authentication standard
- I2C interface
- Up to 10 KB user memory
- Cryptographic support: ECC256, AES128, SHA-256, TRNG, DRNG
- Tool to connect your sensor applications with the Internet of Things
- › **For more information on the product:** 
	- › [Product page OPTIGA TRUST X SLS 32AIA](https://www.infineon.com/cms/en/product/security-smart-card-solutions/optiga-embedded-security-solutions/optiga-trust/optiga-trust-x-sls-32aia/)

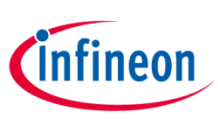

## Dualadapter for WEMOS with OPTIGA™ Trust X Installation instructions

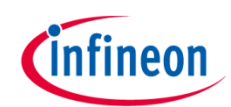

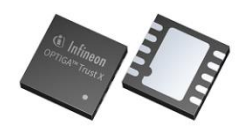

#### • **OPTIGA™ Trust X security controller is designed onto the Dualadpter**

- Automatic library installation via the Library Manager
	- In your Arduino IDE navigate to **Sketch > Include Library > Manage Libraries** and search for **OptigaTrustX**. Install the library.
- Manual library installation
	- Download the latest release as ZIP archive from [here](https://github.com/Infineon/arduino-optiga-trust-x/releases). In your Arduino IDE navigate to **Sketch > Include Library > Add .ZIP Library** and choose the downloaded ZIP archive.
- Examples
	- For example sketches navigate to **File > Examples**, scroll down to "**Examples from Custom Libraries**" and choose one of the examples in **OPTIGATrustX**.
- Full documentation
	- Please refer to the official Optiga<sup>™</sup> Trust X repository for a full documentation.

## <span id="page-22-0"></span>My IoT Adapter for Arduino Uno Facts and figures

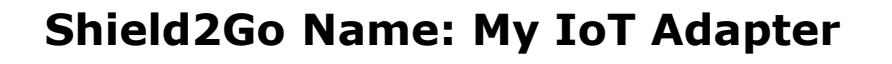

- Board compatible with Arduino Uno formfactor
- 3 available slots for combining Shield2Go boards
- On-board level shifters from 3.3 V to 5 V and vice versa
- On-board voltage converter to support applications with more power demand
- Compatible with all shields for Arduino enabling connectivity, e.g. LTE, Bluetooth, WiFi, etc.
- Tool to connect your sensor applications with the Internet of Things
- › **For more information on the product:** 
	- › [Product page My IoT](https://www.infineon.com/cms/en/product/evaluation-boards/my-iot-adapter/) Adapter

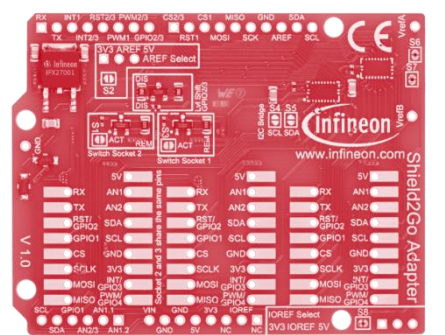

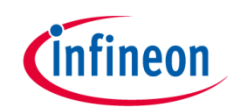

My IoT Adapter for Arduino Uno Installation instructions

#### **Shield2Go Name: My IoT Adapter**

• Open one of the examples for the Shield2Go Adapter

with **File** > **Open**... And select the used board - more information can be found [here.](https://github.com/Infineon/Shield2Go-Adapter-for-Arduino)

- Connect the stacked boards to the PC and press the **Upload** button.
- Full documentation
	- Please refer to the official [My IoT Adapter repository](https://www.infineon.com/cms/en/product/evaluation-boards/my-iot-adapter/) for a full documentation.

#### **Example:**

XMC1100 Boot Kit stacked with the My IoT Adapter, the TLV493D 3D Sense Shield2Go and the TLI4970 Current Sense Shield2Go

Female headers used on XMC 1100 bootkit and My Iot Adapter

Male headers used for connecting the Shield2Go

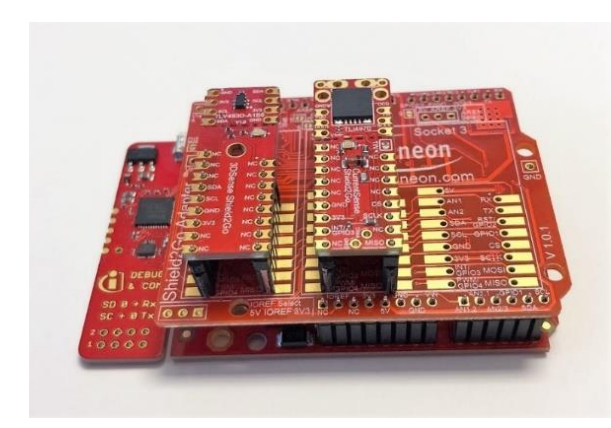

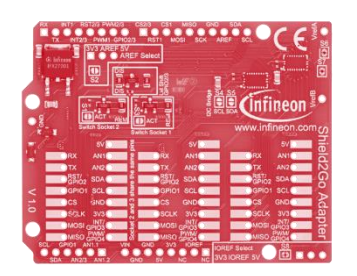

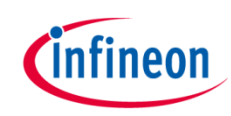

## Arduino: The Arduino IDE

## Arduino IDE

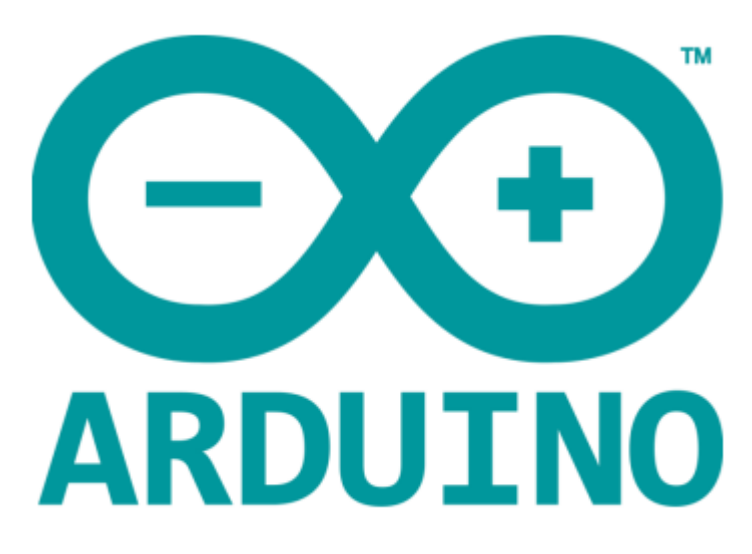

Please download and install the Arduino IDE from [here](https://www.arduino.cc/).

- Installation Details for Windows: Click [here](https://www.arduino.cc/en/Guide/Windows)
- Installation Details for Mac OS: Click [here](https://www.arduino.cc/en/Guide/MacOSX)
- Installation Details for Linux: Click [here](https://www.arduino.cc/en/Guide/Linux)
- Installation Details for Portable IDE: Click [here](https://www.arduino.cc/en/Guide/PortableIDE)

## Arduino Quick Start

- What is Arduino? Click [here](https://www.arduino.cc/en/Guide/Introduction)
- Extended information about the Arduino environment. Click [here](https://www.arduino.cc/en/Guide/Environment)
- How to import libraries? Click [here](https://www.arduino.cc/en/Guide/Libraries)
- How to install additional boards? Click [here](https://www.arduino.cc/en/Guide/Cores)
- Problems related to Arduino? Click [here](https://www.arduino.cc/en/Guide/Troubleshooting) for troubleshooting

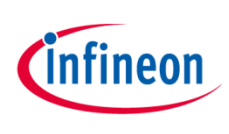

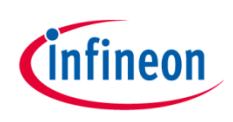

#### **Hardware preperation**

- Put the solderless pin headers from the bottom side in the 3DSense Shield2Go. Leave the marked pins free.
- Stack the Shield2Go on a XMC™ 2Go like shown in the picture.
- Mount either the Joystick or the Rotation Knob on top of the 3DSense Shield2Go.
- You are now ready for the software part (next slide)

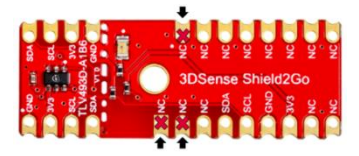

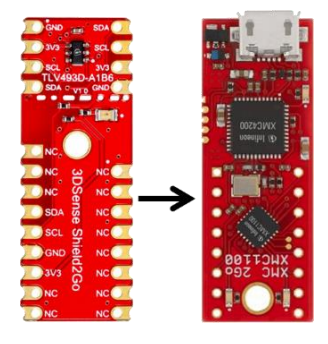

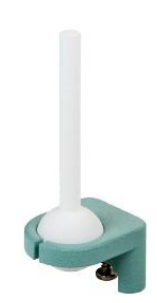

#### **Library installation**

- Please download the latest release of the TLV493D Arduino library as ZIP archive from  $here.$   $\bigcirc$
- Switch to your Arduino IDE and navigate to

#### **Sketch > Include Library > Add .ZIP Library**

and choose the downloaded ZIP archive.

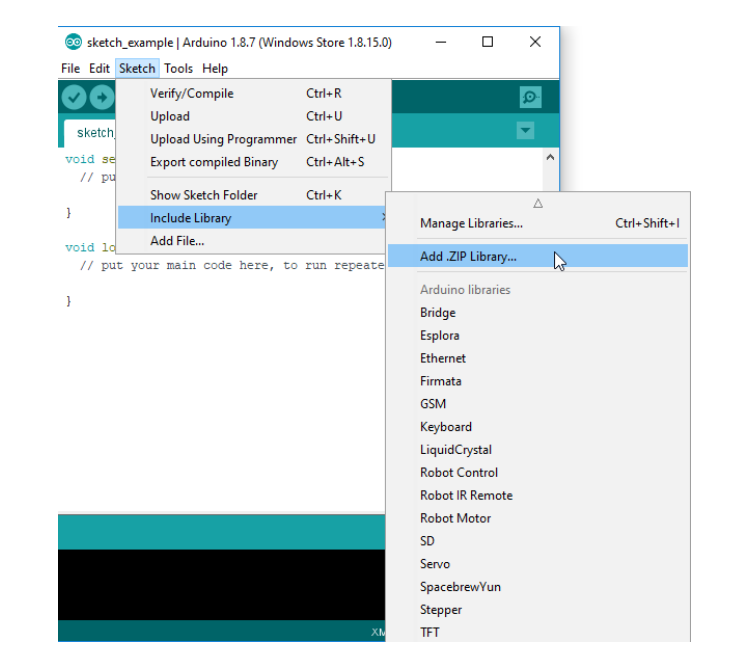

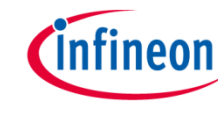

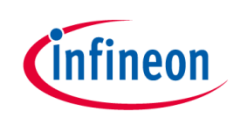

#### **Serial port selection**

• Now connect your XMC<sup>™</sup> 2Go via USB to your computer and select the corresponding serial port in your Arduino IDE

#### **Tools > Port > COM...**

If you are not sure, which COM port number is the correct one, disconnect the XMC™ 2Go and observe, which COM port disappears from the menu (re-open menu to update port list).

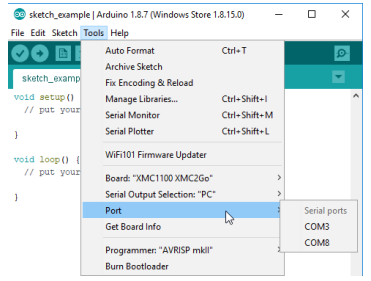

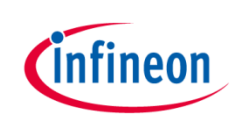

#### **Flashing an example**

• In your Arduino IDE, navigate to

**File > Examples**, scroll down to "**Examples from Custom Libaries**" and, in **TLV493D-A1B6,** choose one of the examples (e.g. " Cartesian").

• Flash the example sketch to the XMCTM 2Go using the **Upload** button of the Arduino IDE.

File Edit Sketch Tools Help  $\mathbf{\Omega} \blacksquare \blacksquare \blacksquare$  Upload

• Open the Serial Monitor

#### **Tools > Serial Monitor**

to read out your first measurements.

• For full documentation please refer to the official TLV493D-A1B6 3D Sense Shield2Go repository.

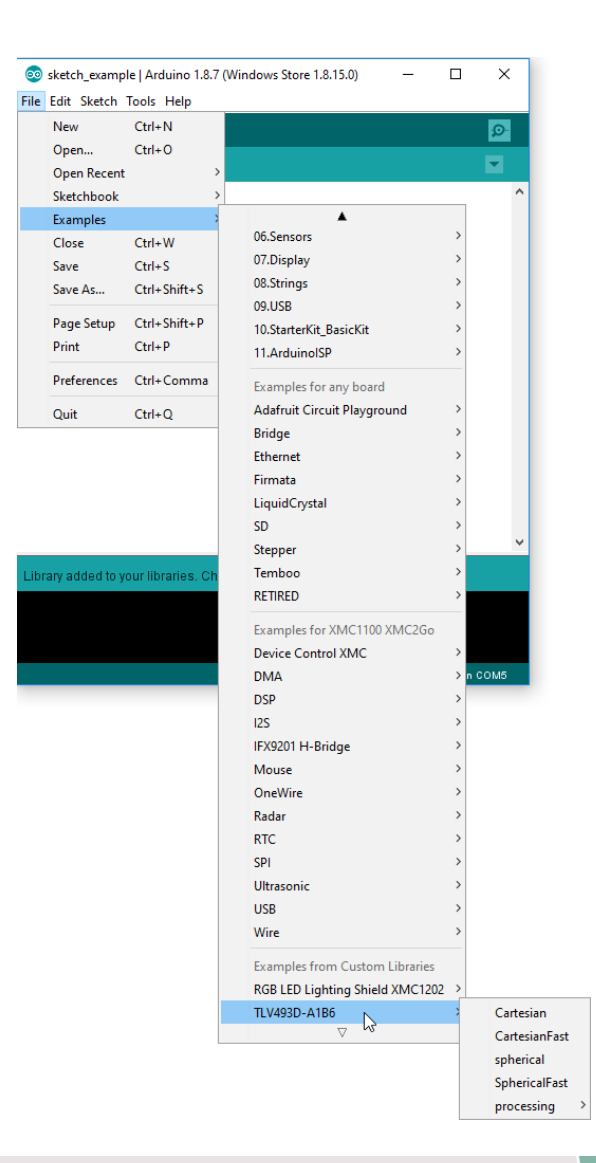

### Support Material For XENSIV™ Getting Started Box IoT

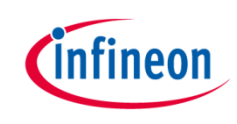

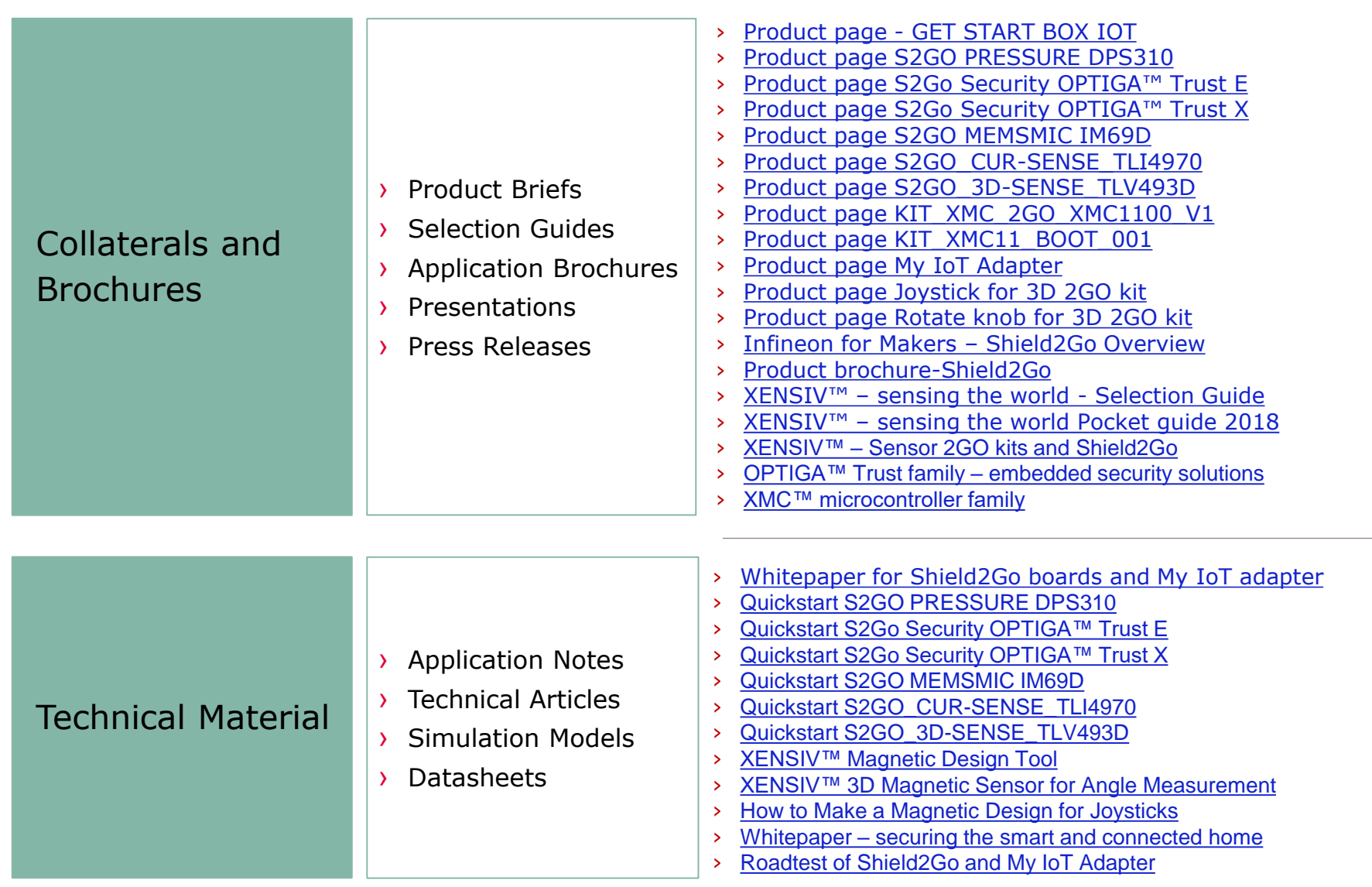

### Support Material For XENSIV™ Getting Started Box IoT

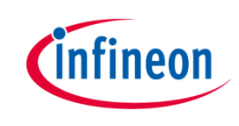

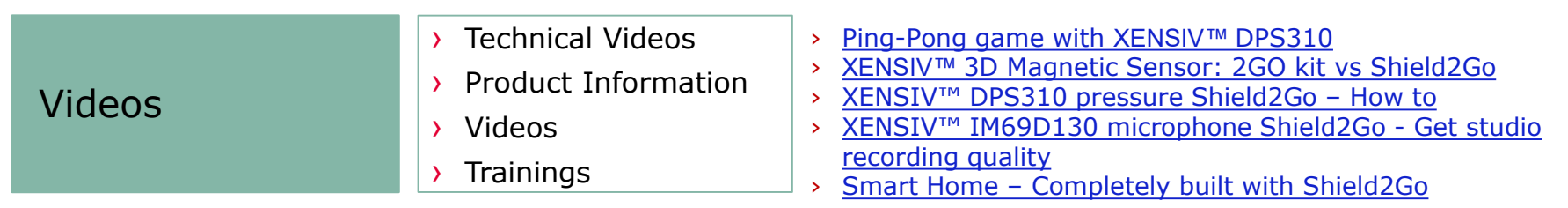

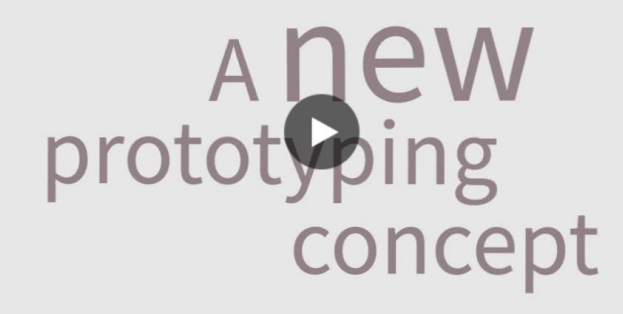

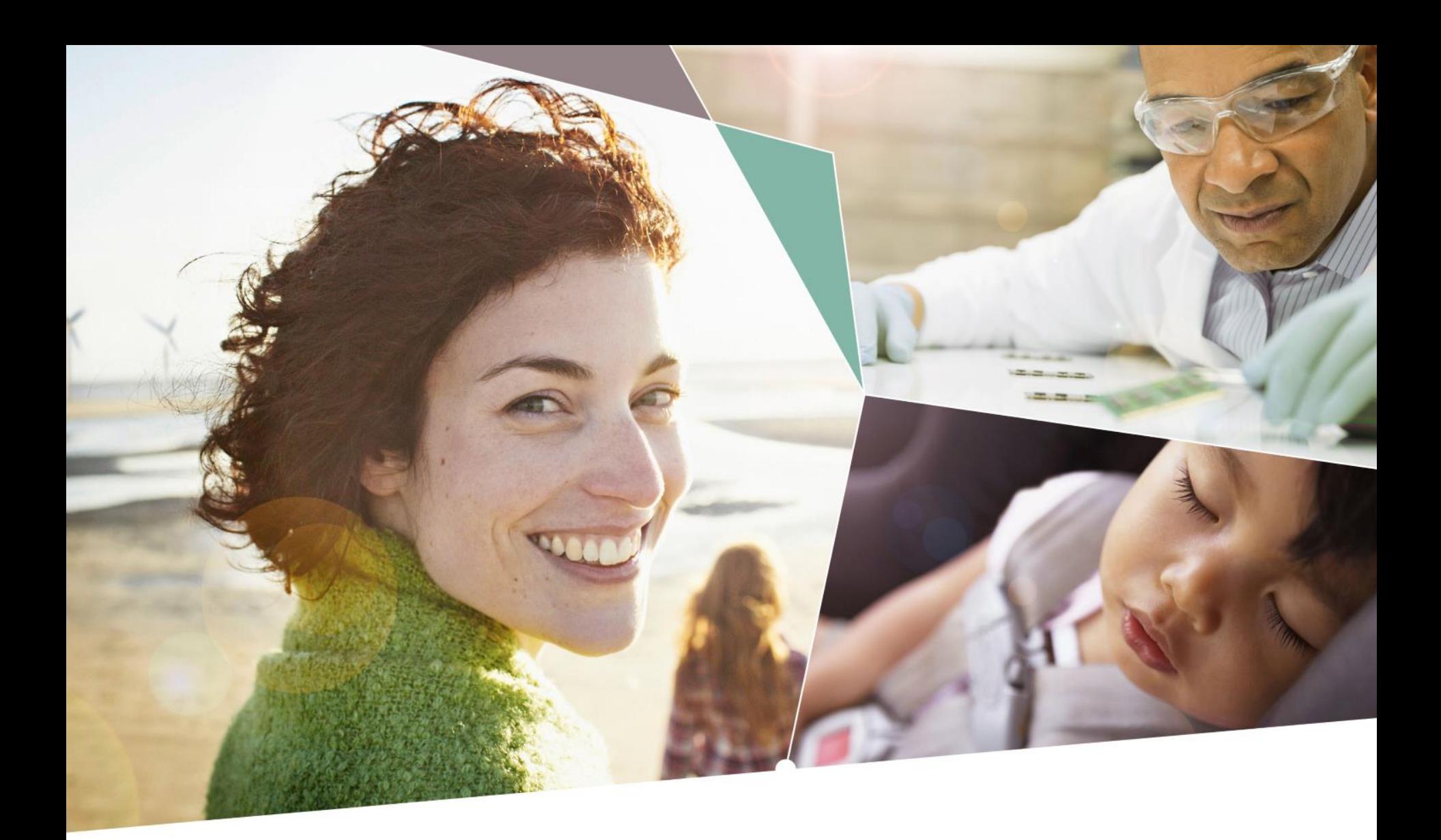

Part of your life. Part of tomorrow.

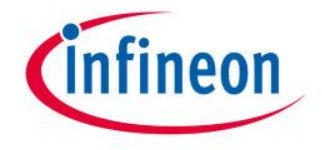